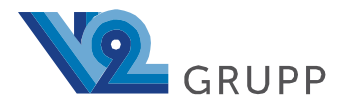

123298, г. Москва, Тел/факс 8 (495) 455-05-15 ул. Народного Ополчения, д. 40 e-mail: inbox@v2grp.ru корп. 4, этаж 4, помещение 7 v2grp.ru

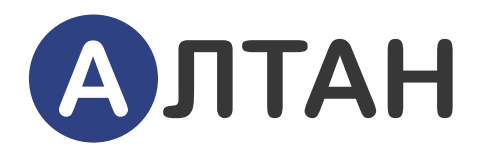

# Автоматизированная Система Оперативного Управления Технологическими Процессами

Инструкция по установке ПО

**11.04.2024**

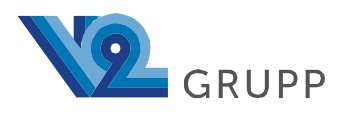

# Содержание:

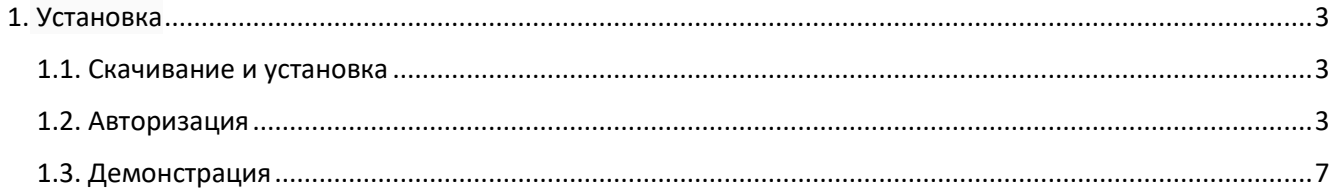

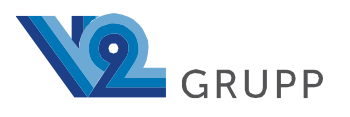

### <span id="page-2-0"></span>**1. Установка**

#### <span id="page-2-1"></span>**1.1. Скачивание и установка**

Для работы с ПО необходимо следующее программное обеспечение:

• Браузер Google Chrome версии 123 и выше.

#### <span id="page-2-2"></span>**1.2. Авторизация**

Порядок подключения к системе состоит из следующих шагов:

- Запустить веб-обозреватель Google Chrome любым удобным способом либо с помощью ярлыка на рабочем столе, либо с помощью ярлыка в меню "Пуск", либо запустив на исполнение файл из стандартного его размещения: C:\Program Files\Google\Chrome\Application\chrome.exe;
- В адресной строке указать адрес сервера АСОУТП АЛТАН [\(http://51.250.13.229//\)](http://51.250.13.229/) и нажать кнопку «Переход»;

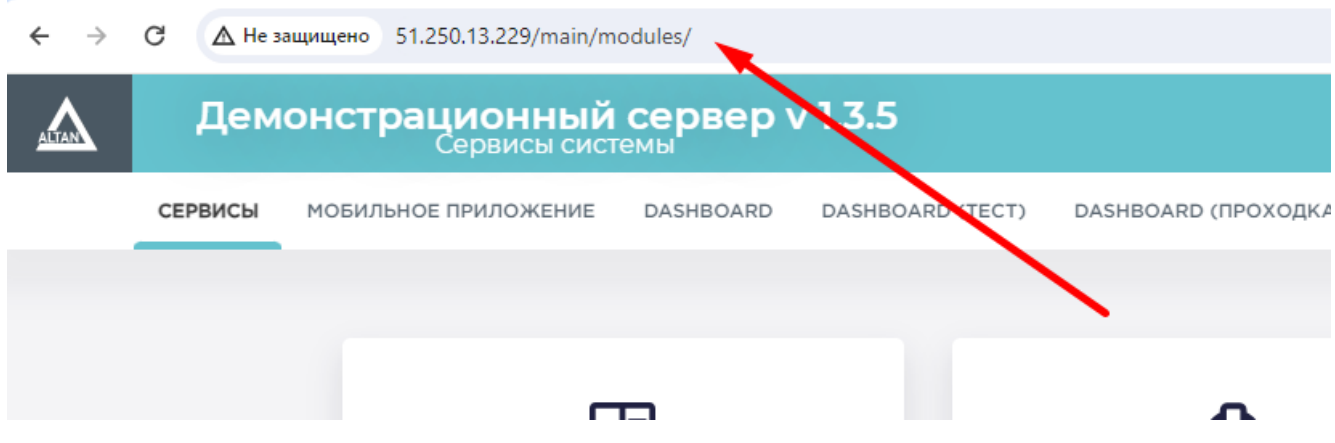

• После правильного указания адреса сервера откроется **форма Авторизации в Системе**;

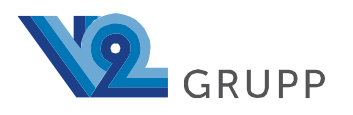

123298, г. Москва, Тел/факс 8 (495) 455-05-15 ул. Народного Ополчения, д. 40 e-mail: inbox@v2grp.ru корп. 4, этаж 4, помещение 7 v2grp.ru

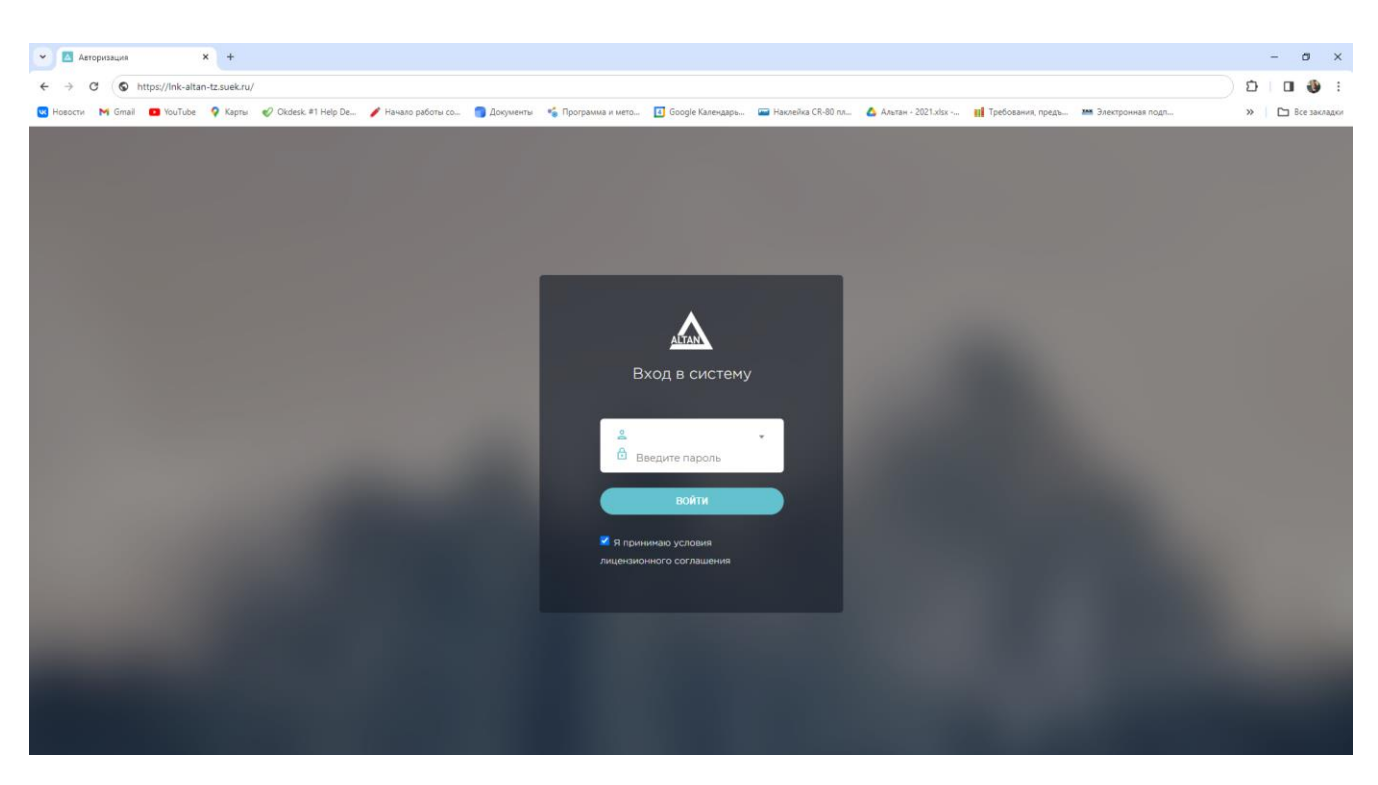

Для того, чтобы облегчить вход в Систему и не вводить адрес сервера в адресную строку браузера при каждом входе, можно **вывести на рабочий стол Ярлык**.

Вывести ярлык на рабочий стол через Google Chrome можно следующим образом:

Нажать на кнопку вызова **Меню настроек** Google Chrome в верхнем правом углу браузера.

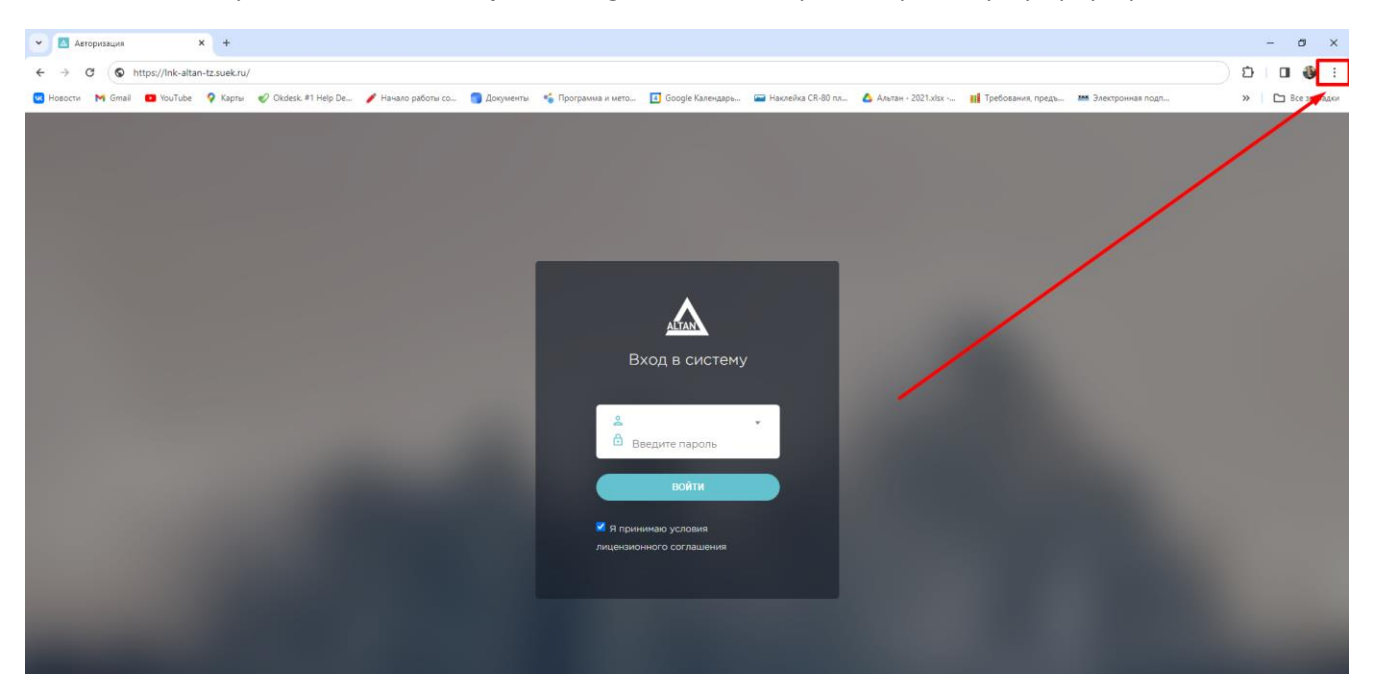

Навести курсор мыши на строку **Сохранить и поделиться** и далее нажать на строку **Создать ярлык**.

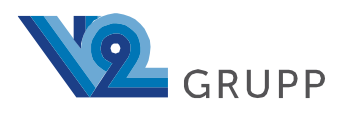

123298, г. Москва, Тел/факс 8 (495) 455-05-15 ул. Народного Ополчения, д. 40 e-mail: inbox@v2grp.ru корп. 4, этаж 4, помещение 7 v2grp.ru

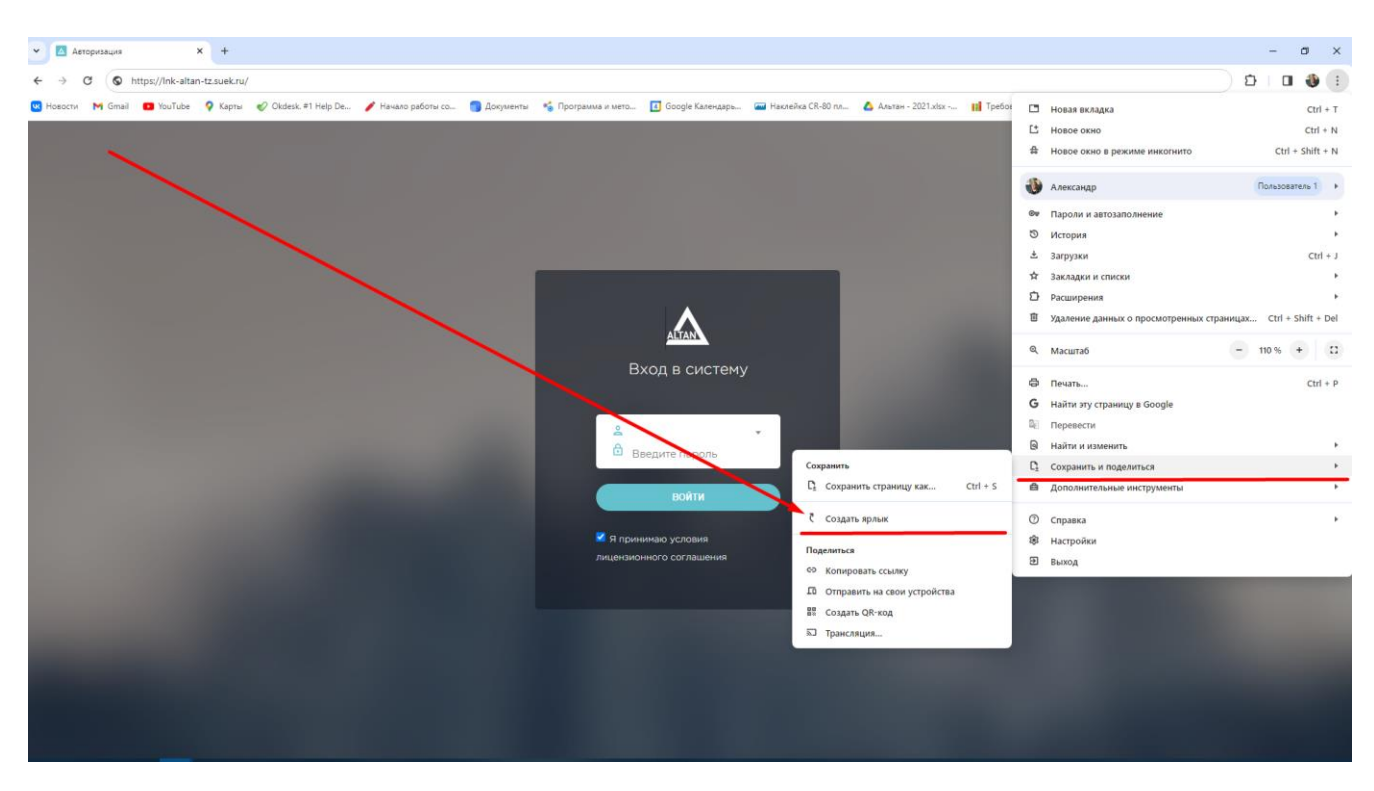

В **поле ввода** нужно **ввести название ярлыка** (к примеру АЛТАН) и нажать на кнопку **Создать**.

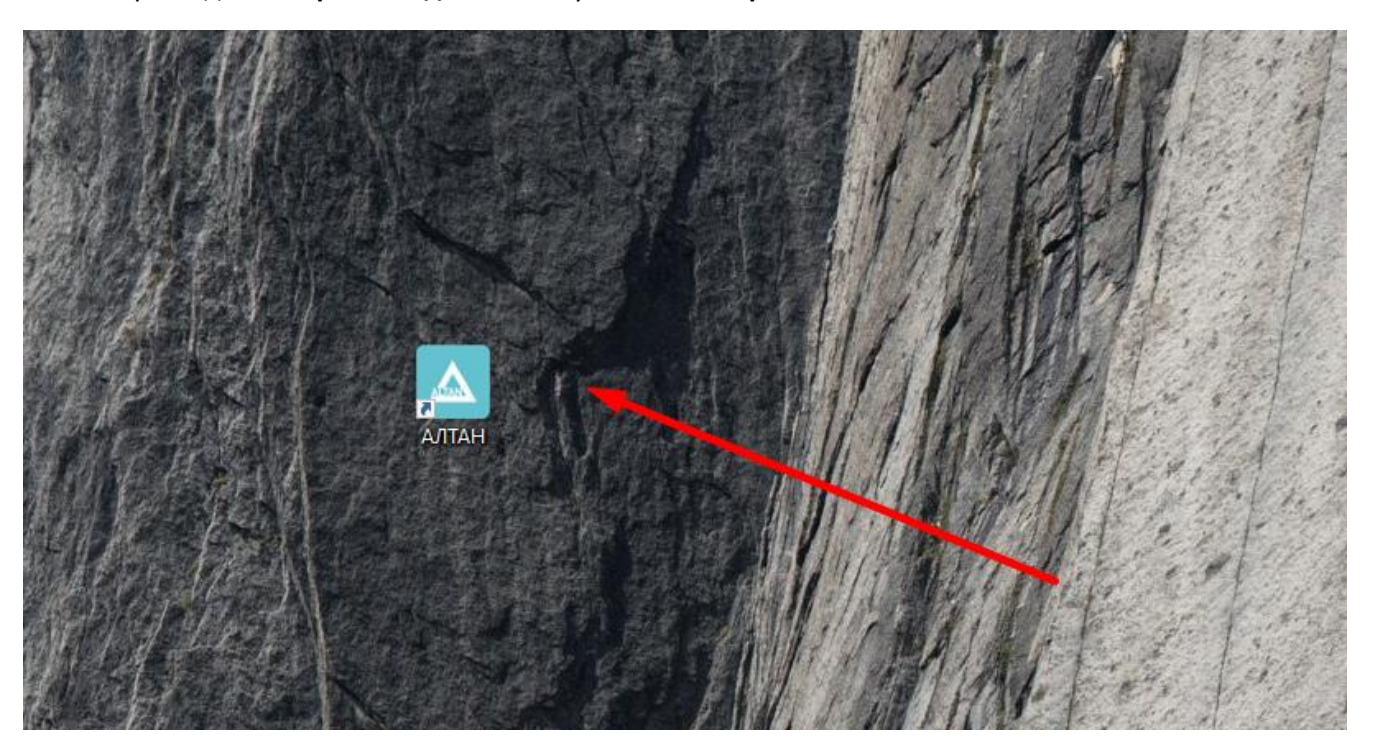

Ярлык для **быстрого входа** в Систему появится на **рабочем столе**.

• Для входа в Систему нужно ввести свои данные в **форме Авторизации**;

В поле **Имя пользователя** из выпадающего списка выбрать **Учётную запись**. В поле **Введите пароль** ввести пароль**,** соответствующий учётной записи.

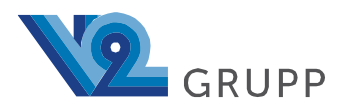

#### При вводе пароля следует учитывать регистр.

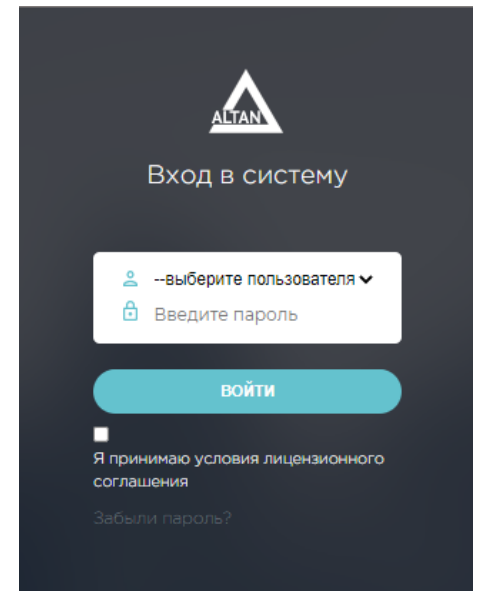

• При первом входе в Систему необходимо ознакомиться с условиями лицензионного соглашения правообладателя.

Для этого нужно нажать на строку **Я принимаю условия лицензионного соглашения**.

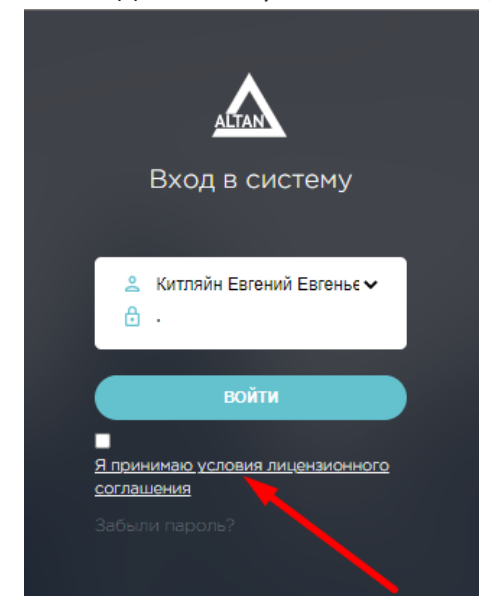

• После прочтения до конца нужно закрыть окно с документом и, в том случае, если новый пользователь согласен со всеми пунктами, поставить отметку **V** и нажать на кнопку **Войти**.

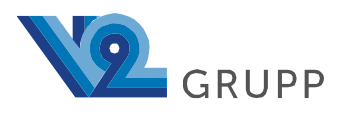

## <span id="page-6-0"></span>**1.3. Демонстрация**

Целиком архитектуру и код программы готовы продемонстрировать на нашей инфраструктуре в ходе видеоконференции.

Контактные лица:

- [kitlain@v2grp.ru](mailto:kitlain@v2grp.ru) Евгений Китляйн, директор обособленного подразделения г. Междуреченск;
- [stolbchenko.a@v2grp.ru](mailto:stolbchenko.a@v2grp.ru) Столбченко Александр, руководитель проекта.